# Configuración del Paso a través de VPN para SPA122  $\overline{\phantom{a}}$

## Objetivo

La función VPN Passthrough (Paso a través de VPN) se suele utilizar si hay dispositivos detrás del ATA (Analog Telephone Adapters) que necesitan configurar túneles IPsec de forma independiente. La página permite que la seguridad de protocolo de Internet (IPSec), el protocolo de túnel punto a punto (PPTP) y el protocolo de túnel de capa 2 (L2TP) pasen a través del firewall del dispositivo.

El objetivo de este artículo es configurar los parámetros de paso a través de VPN en el dispositivo VoIP SPA122.

#### Dispositivos aplicables

·SPA122

### Versión del software

•v1.1.0

## Configuración del Paso a través de VPN

Paso 1. Inicie sesión en la utilidad de configuración web y elija Network Setup > Advanced Settings > VPN Passthrough. Se abre la página VPN Passthrough:

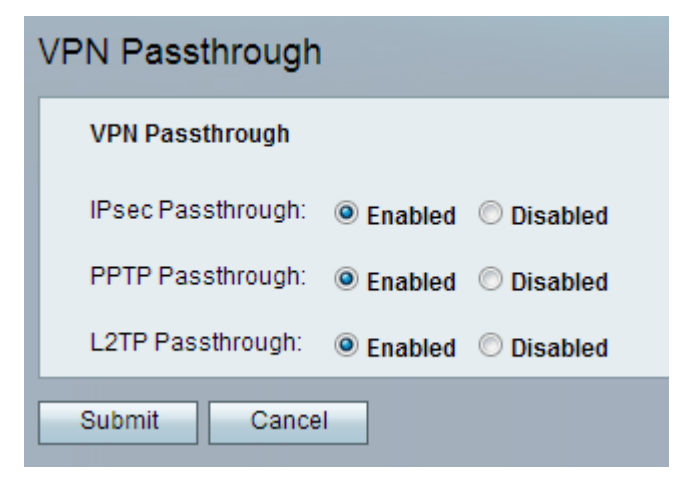

Paso 2. Internet Protocol Security (IPSec) proporciona comunicaciones IP seguras mediante autenticación y cifrado. Para permitir que los túneles IPSec pasen a través del ATA, el paso a través de IPSec está habilitado de forma predeterminada. Para desactivar el paso a través de IPSec, haga clic en el botón de opción Disabled (Desactivado).

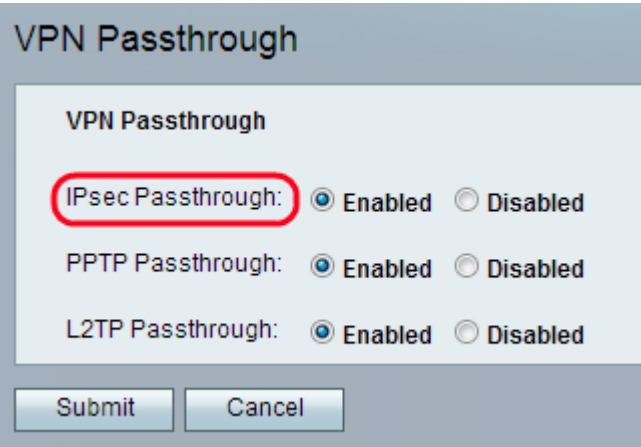

Paso 3. El protocolo de túnel punto a punto (PPTP) es el método utilizado para habilitar sesiones VPN a través de una red IP. Para permitir que los túneles PPTP pasen a través del ATA, el paso a través de PPTP está habilitado de forma predeterminada. Para desactivar el paso a través de PPTP, haga clic en el botón de opción Disabled (Desactivado).

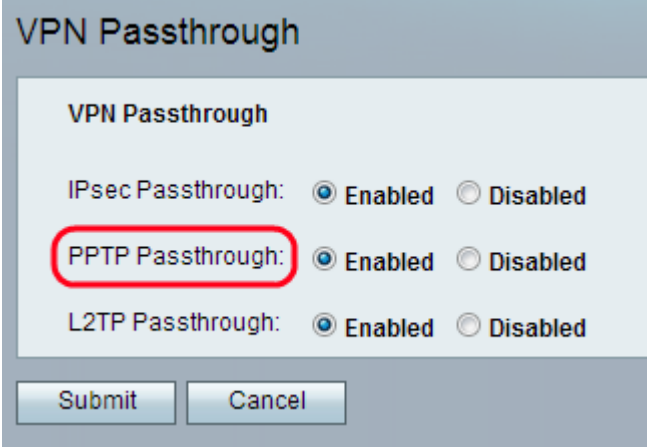

Paso 4. El protocolo de túnel de capa 2 (L2TP) es un protocolo de tunelización utilizado para admitir redes privadas virtuales (VPN). No proporciona cifrado ni confidencialidad por sí solo; se basa en un protocolo de cifrado que pasa dentro del túnel para proporcionar privacidad. Para permitir que los túneles L2TP pasen a través del ATA , el Paso a través de L2TP está habilitado de forma predeterminada. Para desactivar el paso a través de L2TP, haga clic en el botón de opción Disabled (Desactivado).

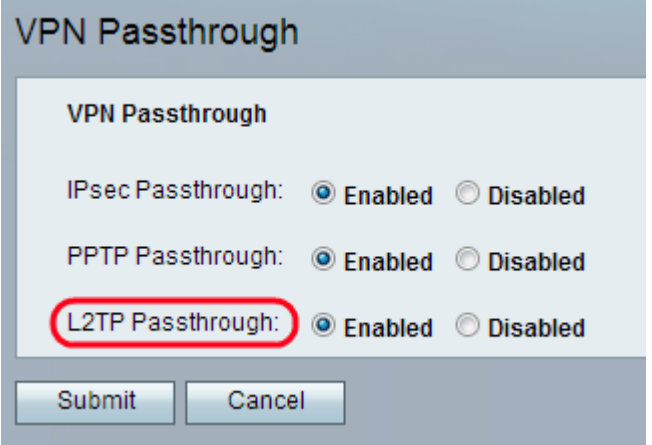

Paso 5. Haga clic en Submit (Enviar). Los cambios se guardan y el dispositivo se actualiza.

Nota: Si el administrador desactiva el paso a través de , impedirá que los clientes VPN se conecten a la red.